## **TUTORIAL PER L'UTILIZZO DI "POWTOON"**

Powtoon è un programma che permette di creare dei brevi video animati e presentazioni.

Dal motore di ricerca Google, connettersi al sito ufficiale cercando Powtoon.

Apparirà questa schermata:

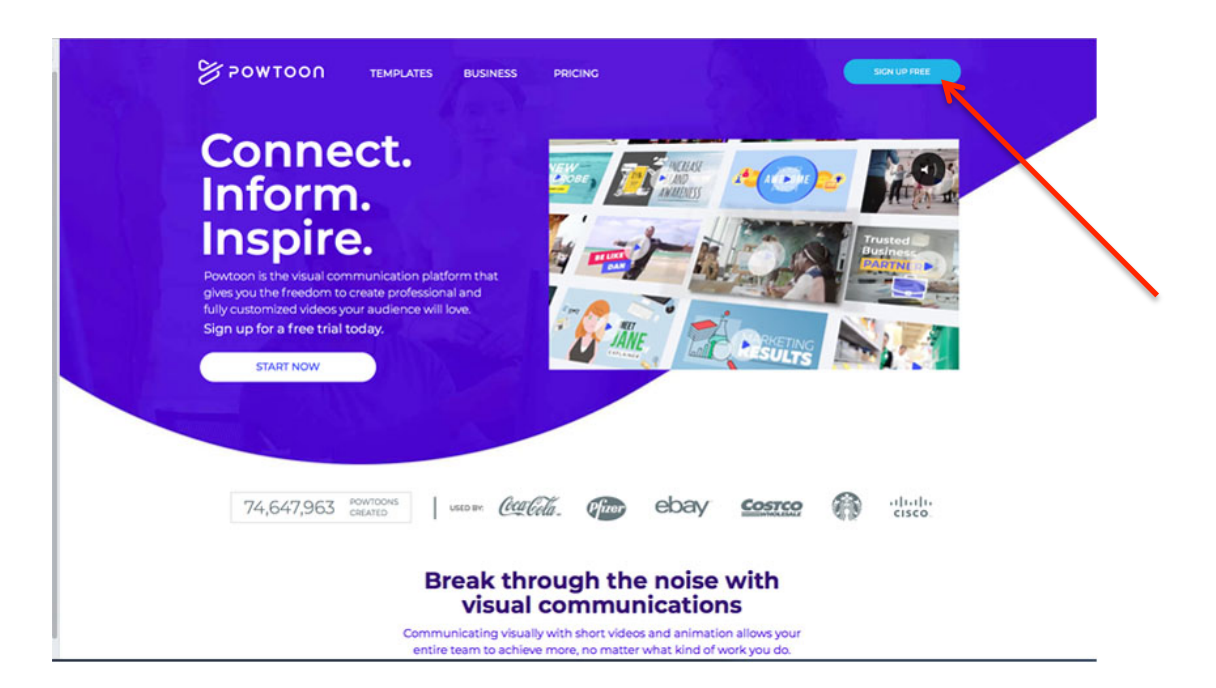

Dopo aver cliccato su "SIGN UP FREE", è possibile registrarsi gratuitamente nella schermata successiva:

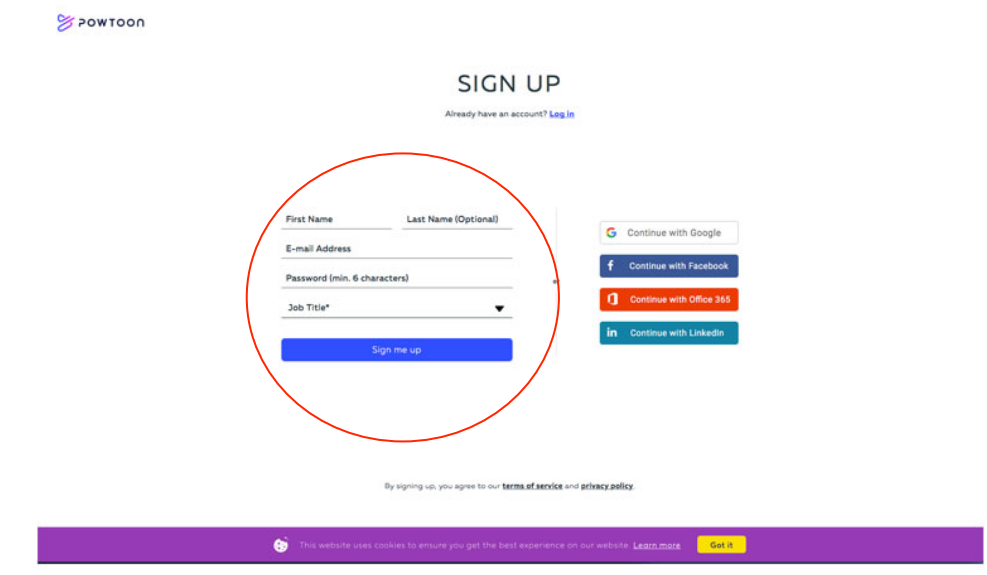

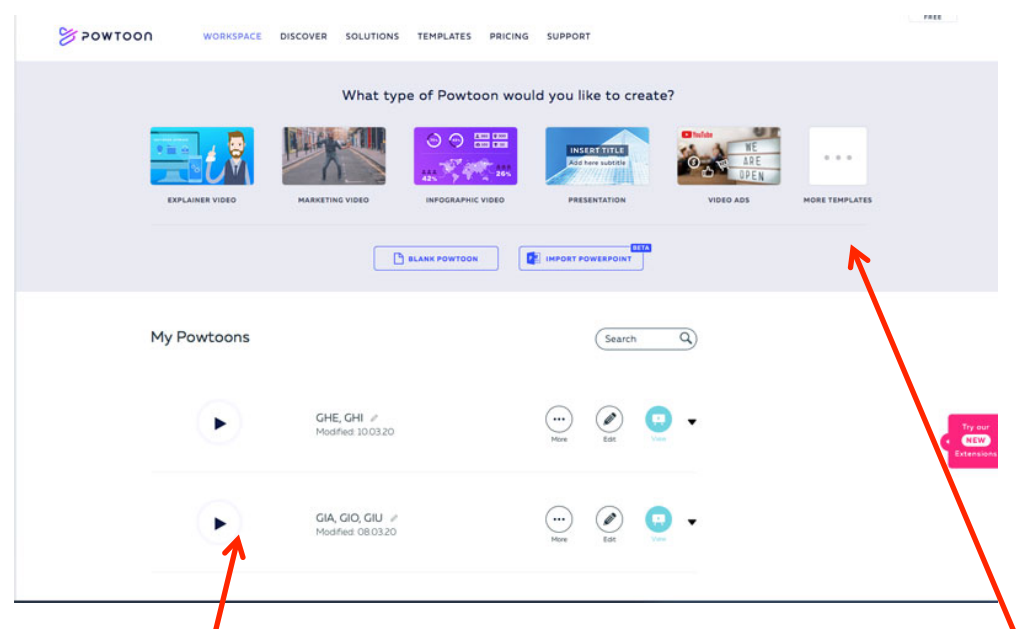

Si accede così al pannello di controllo, da cui si potrà:

- 1) Scegliere che tipo di presentazione vogliamo realizzare (ci sono modelli già  $\int$  pronti da adattare, oppure possiamo crearne uno da zero);
- 2) Visualizzare e modificare i nostri progetti già avviati (My Powtoon).

Cliccando, ad esempio, su MORE TEMPLATE, si visualizzerà questa schermata da cui sarà possibile accedere a tutte le categorie (quelle contrassegnate dall'etichetta PRO sono a pagamento):

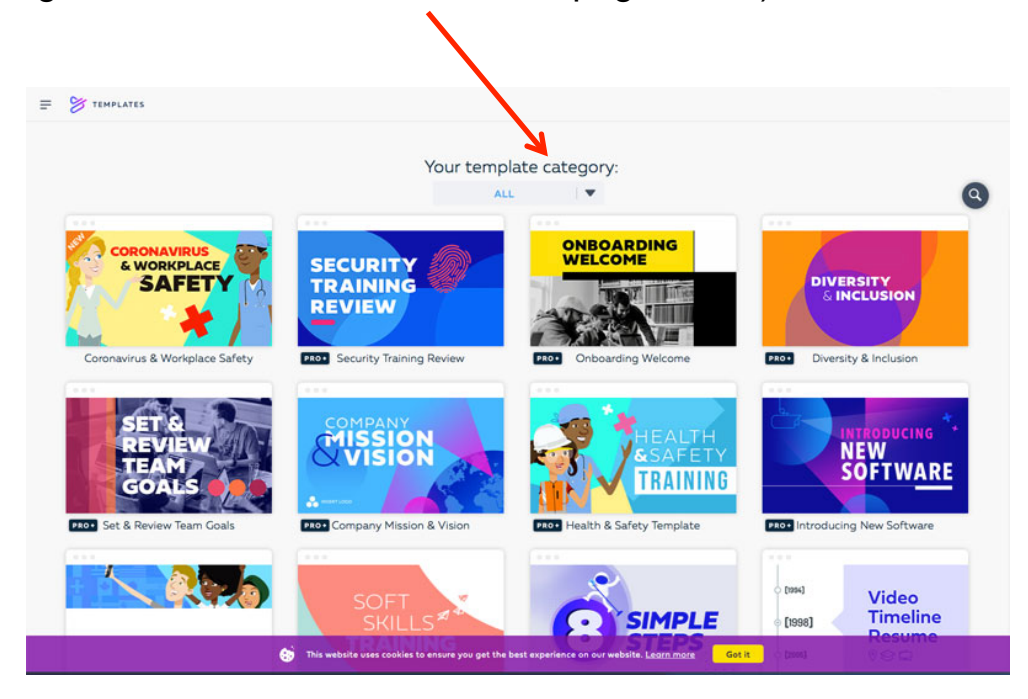

Scegliendo la categoria "EDUCATION" e poi "TEACHER" avremo a disposizione dei modelli già predisposti per gli insegnanti:

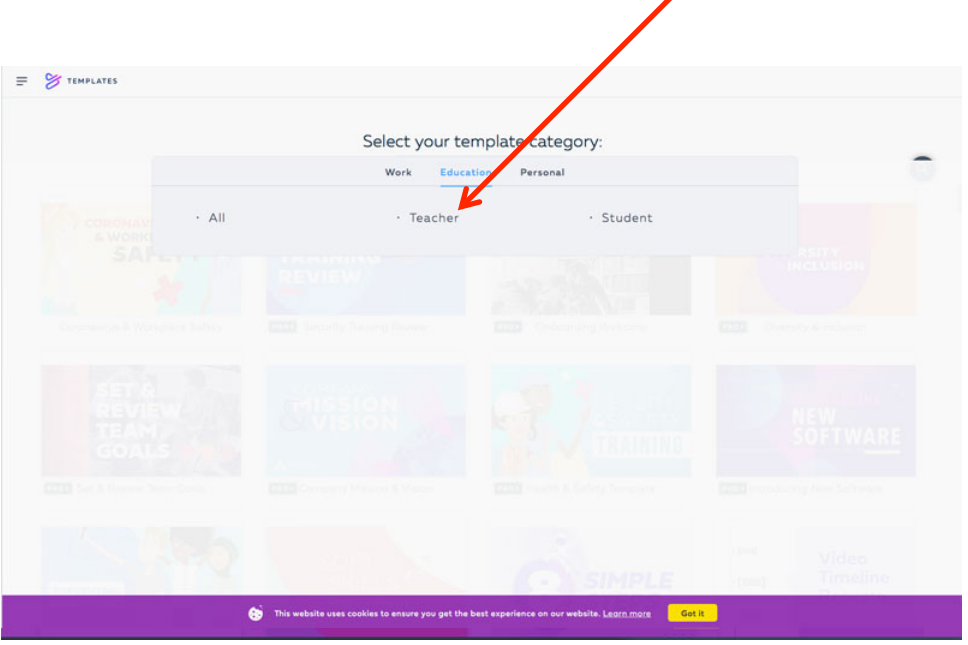

Tra questi, solo alcuni sono FREE ma con notevoli possibilità di personalizzazione. Scegliamo ad esempio TEACHER INTRODUCTION:

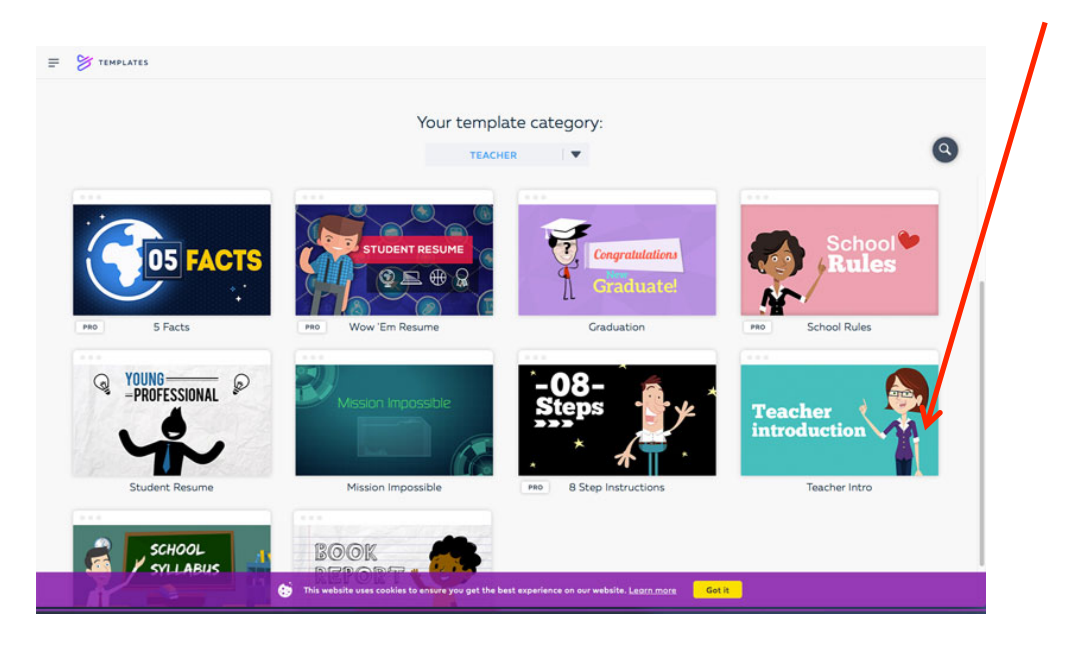

Aprendo questo modello troveremo, nella modalità EDIT:

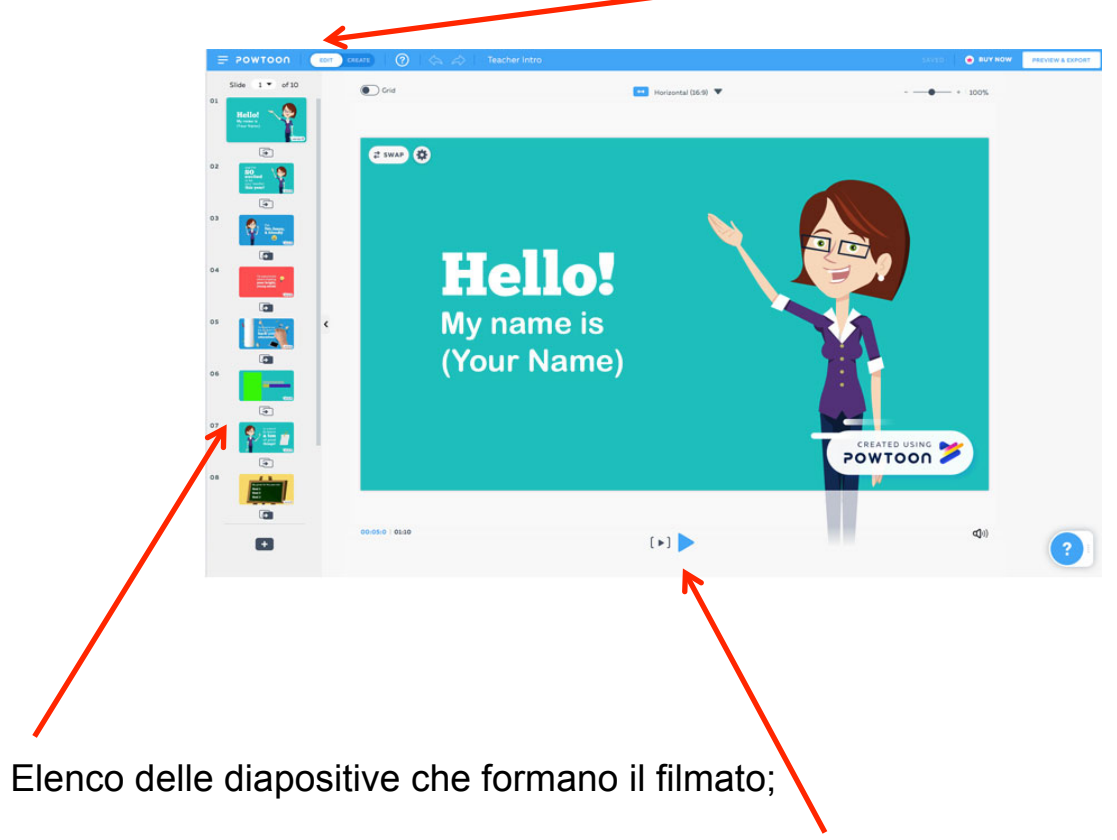

Tasto di avvio / interruzione della riproduzione del filmato;

Spostando il tasto su CREATE:

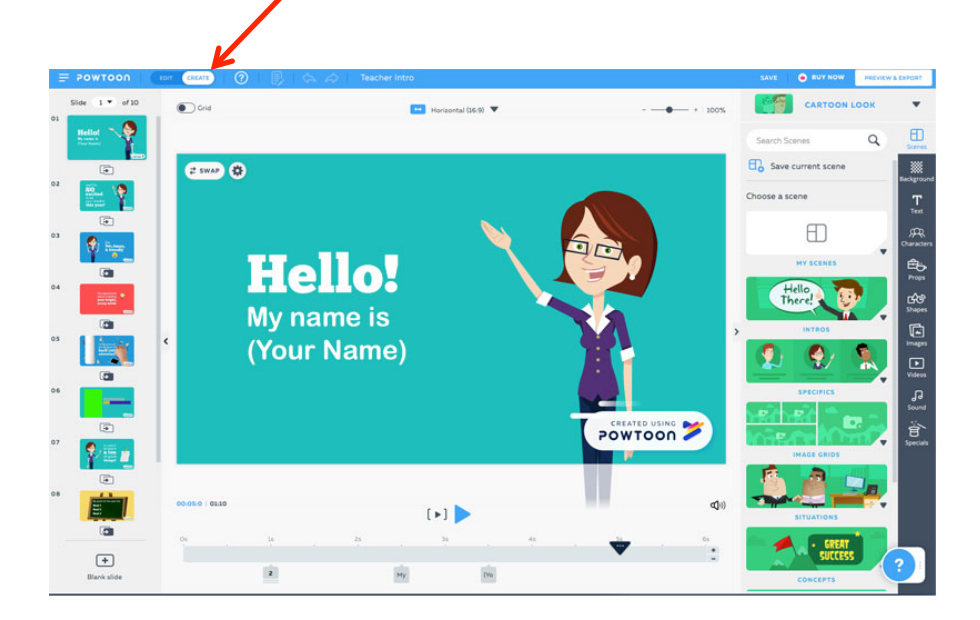

Comparirà sulla destra una barra con tutti gli strumenti necessari per modificare e personalizzare maggiormente il video:

BACKGROUND: lo sfondo delle diapositive; TEXT: per modificare il carattere (dimensioni, font…) o aggiungere il testo; CHARACTERS: personaggi che si possono aggiungere; PROPS: icone SHAPES: forme geometriche, fumetti…; IMAGES: immagini; VIDEOS: video; SOUND: musica o voce; SPECIAL: caratteristiche legate a particolari momenti/eventi (Natale, stagioni…).

Si possono anche utilizzare immagini diverse da quelle presenti, basta importarle dal nostro pc in questo modo:

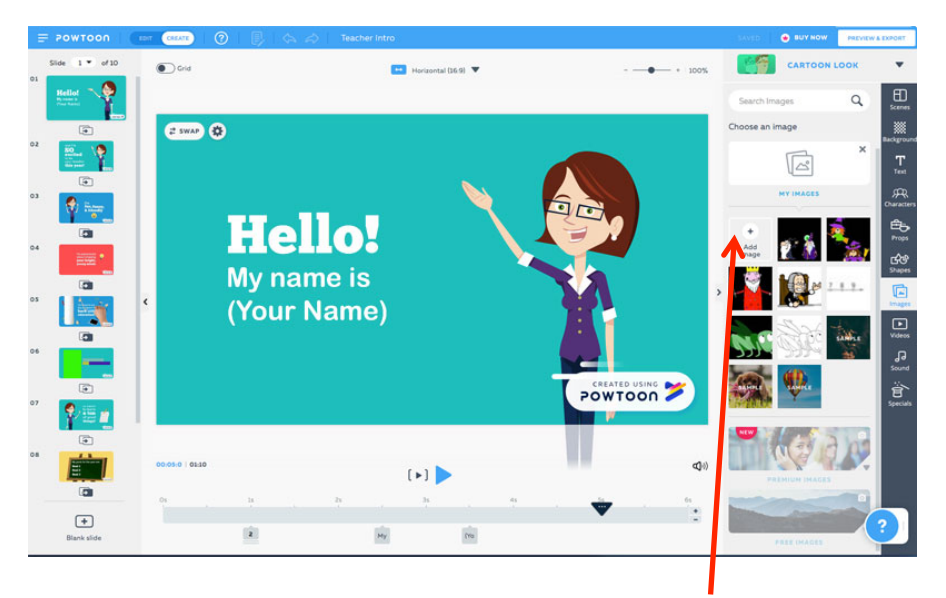

Cliccare su IMAGES – MY IMAGES – ADD IMAGE

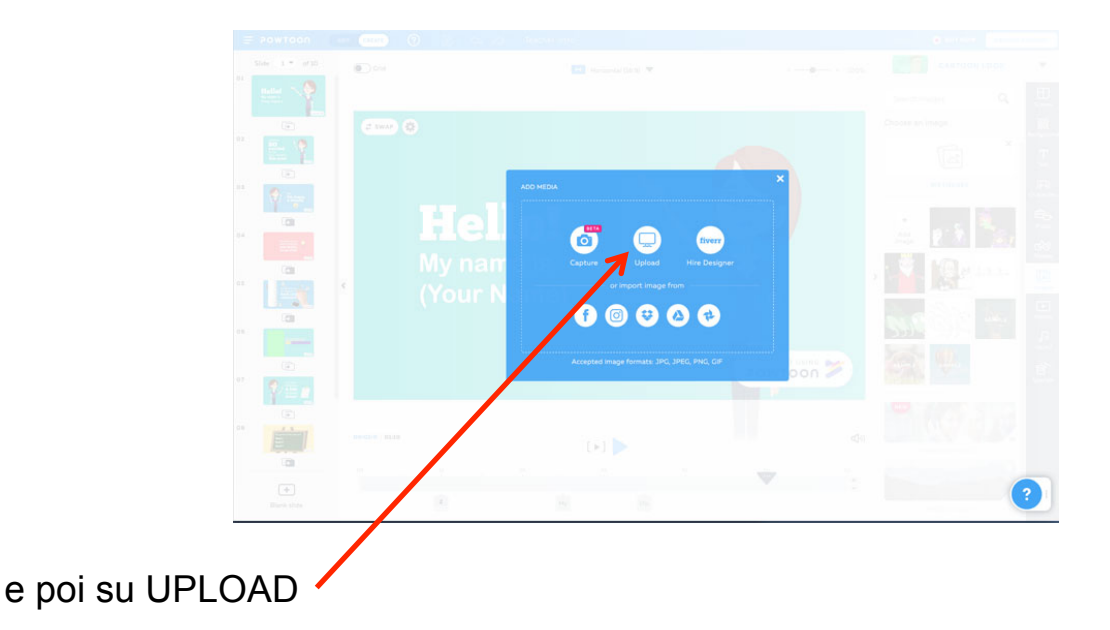

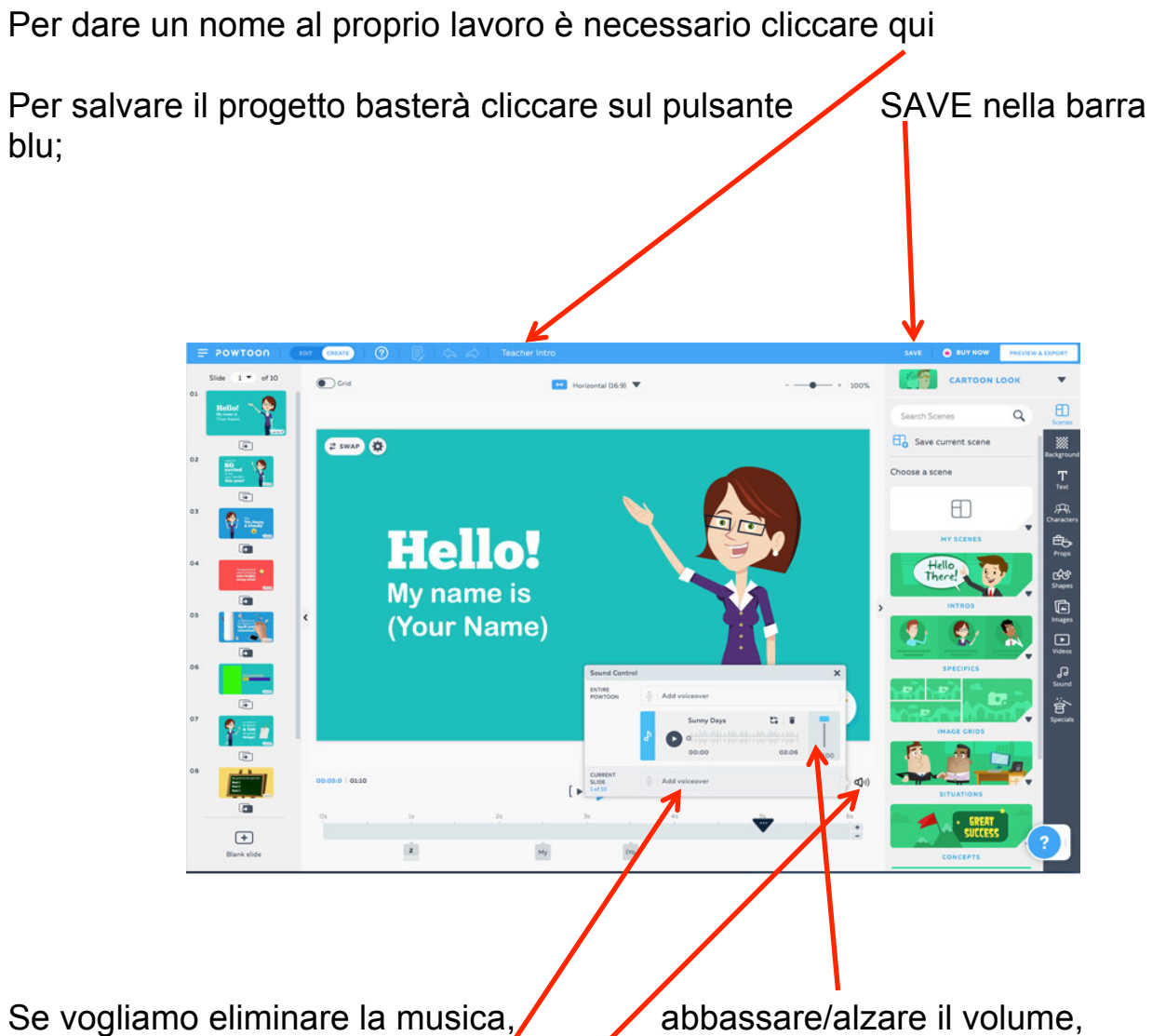

cambiare melodia o aggiungere una traccia vocale (ad esempio per raccontare una storia mentre scorrono le immagini) dobbiamo cliccare su SOUND o sull'icona

Per esportare il video è necessario ritornare alla pagina WORKSPACE e cliccare su EXPORT

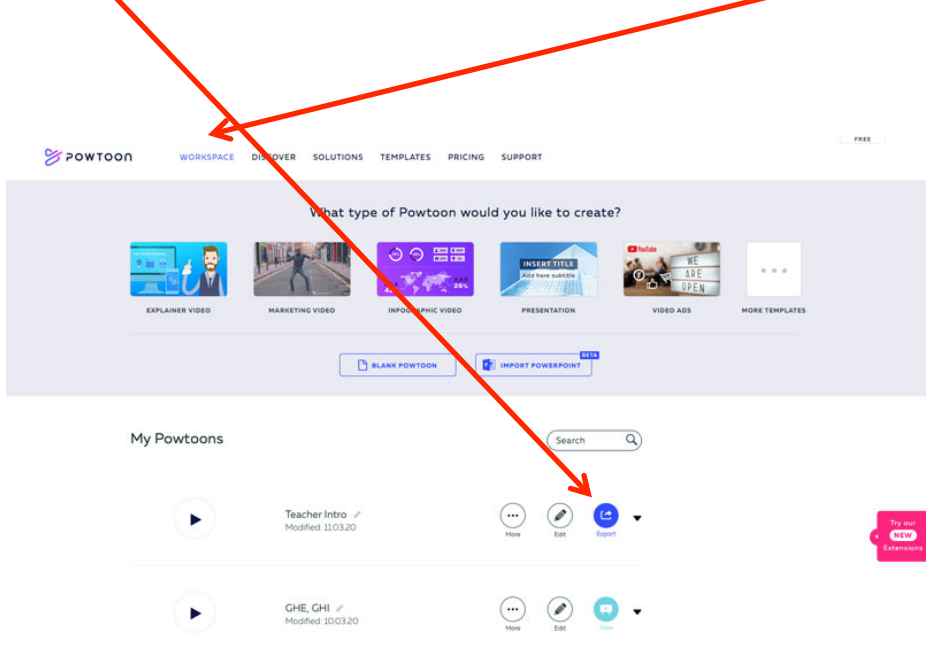

a questo punto si potrà scegliere il formato desiderato tra quelli disponibili:

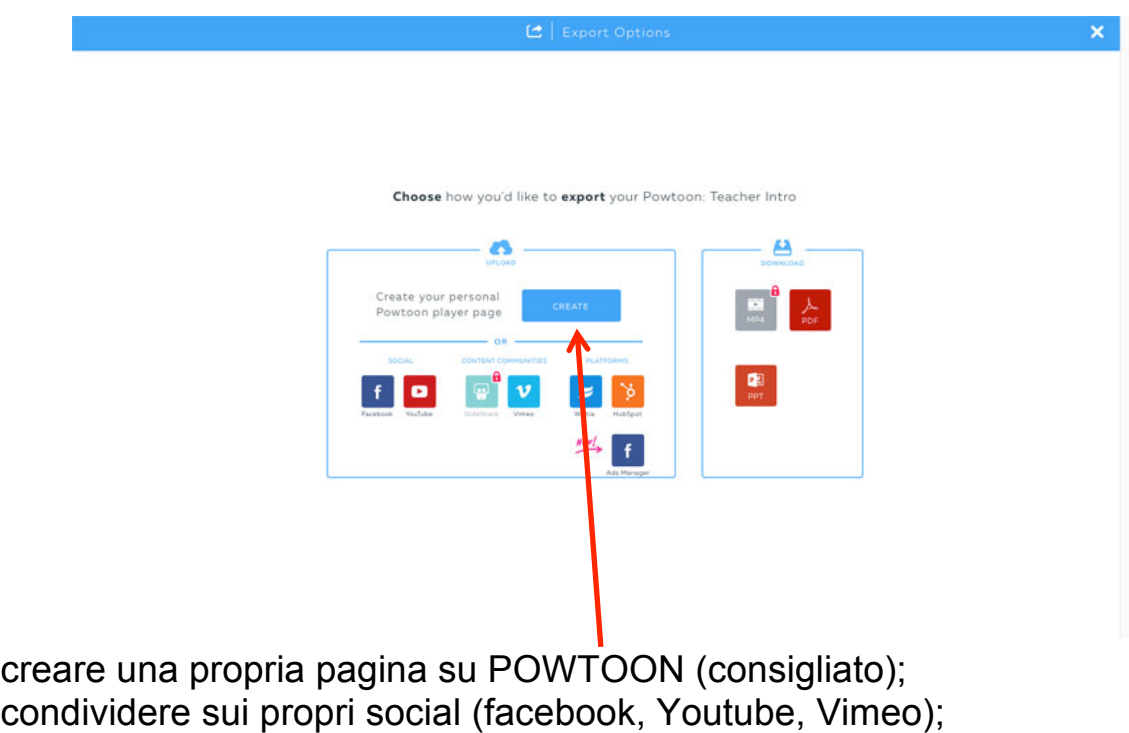

scaricare in formato pdf o ppt

Creando una pagina su POWTOON sarà possibile scegliere:

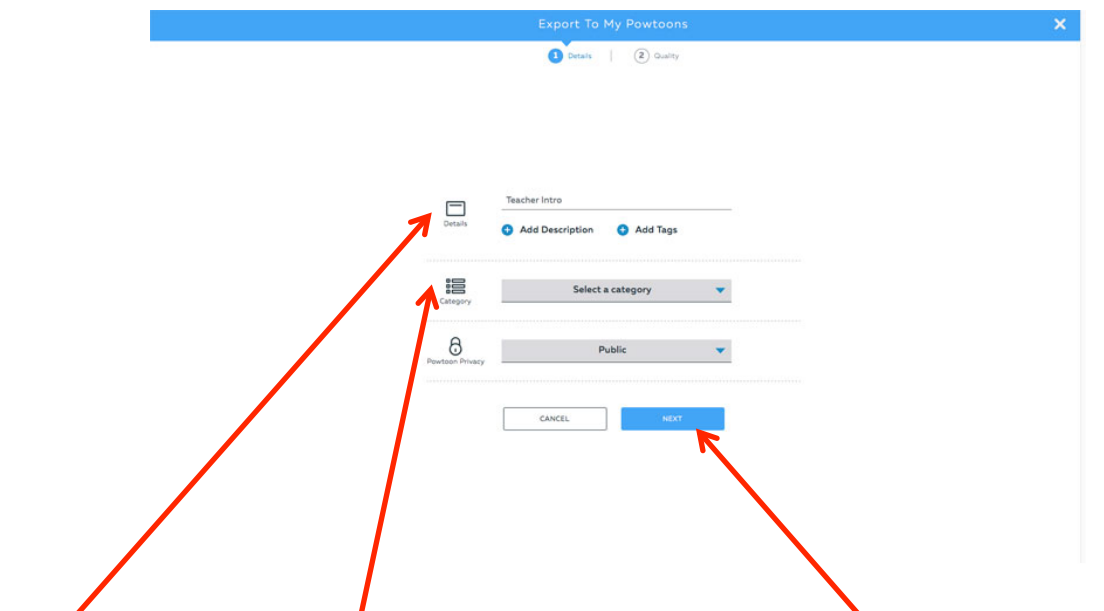

NOME del video e CATEGORIA e poi cliccando su NEXT si potrà impostare la qualità del video.

Cliccando sul pulsante EXPORT POWTOON avremo creato la nostra pagina e, oltre a visualizzare il video, potremo:

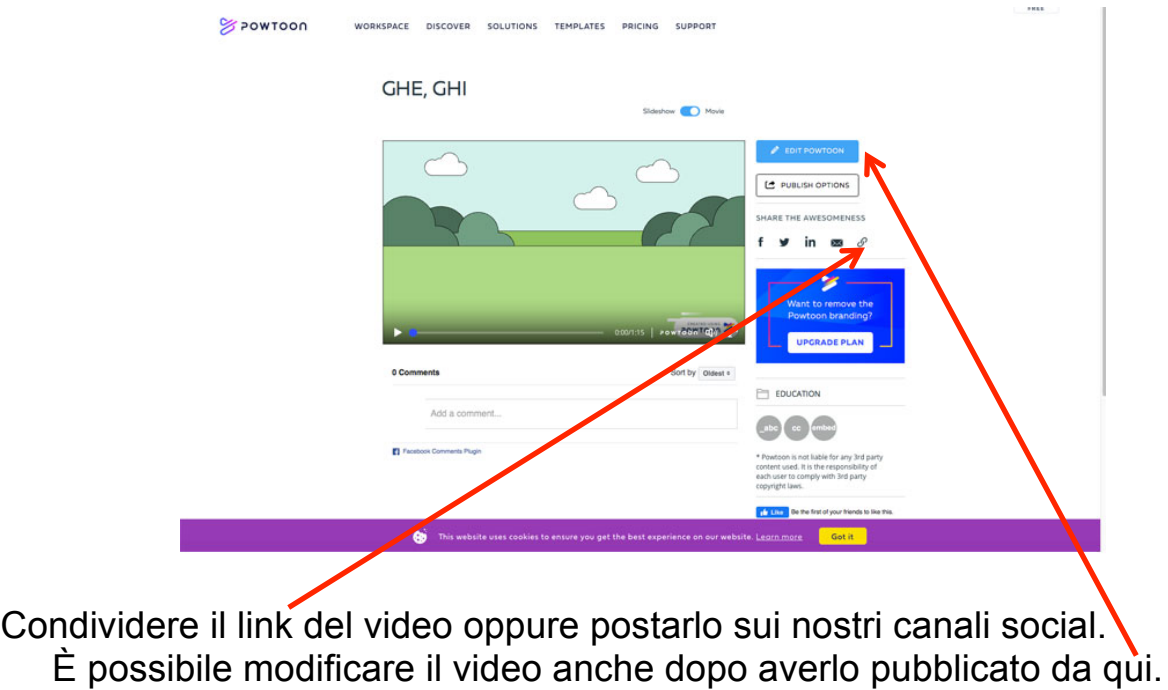